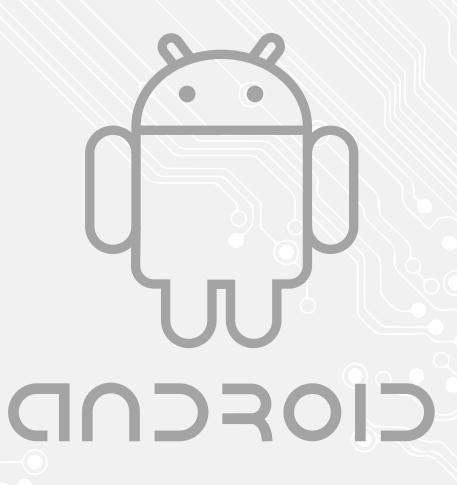

## Exchange

Password Renewal

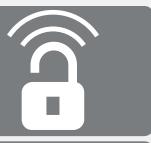

Version:

Students, Employees

19-08-2015 @Hok /SSC IC

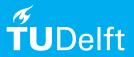

(this page was intentionally left blank)

## Exchange password renewal

Changing password on Android devices

Before you begin The following instructions are supported by the TU Delft and has been tested to be working. However, we offer this manual to you as an extra service. In case you have a configuration or version of Android other than the one described here and you have problems changing your exchange password, neither ICT nor a Servicepoint will be able to help you to solve your problem.

Prerequisites

In order to **change your password**, make sure that **your password is valid**.

## Change password on Mail Exchange

Step 1. Tap on the **Settings** icon to open the settings menu.

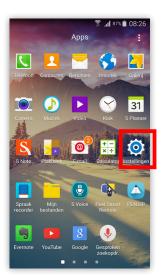

Step 2. In the Settings menu, tap on Accounts.

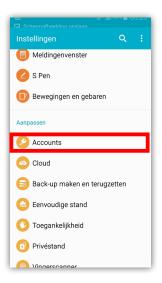

Step 3. Tap on the Microsoft Exchange ActiveS

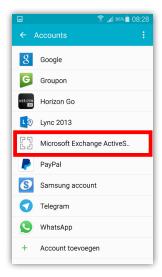

Step 4. Tap on the account you want to change.

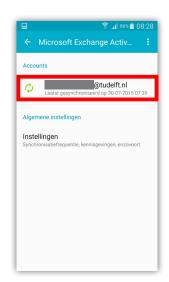

Step 5. Tap on your account again.

Step 6. Tap on Password (Wachtwoord)`.

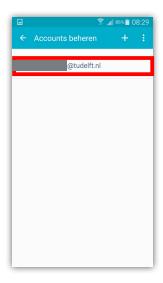

Synchronisatie-instellingen

Handtekening
Aan

Instellingen bij afwezigheid

Standaardaccount
Stel dit account in als standaard voor het verzenden van e-mails.

Wachtwoord
Bewerk uw wachtwoord.

Meldingsinstellingen
Ontvang meldingen op statusbalk wanneer e-mails binnenkomen

Meldingsgeluid
Postman

ি না 86% <u>i</u> 08:29

Step 7. Enter your new password and tap OK.

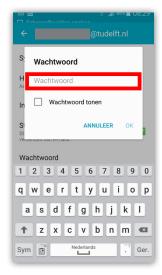